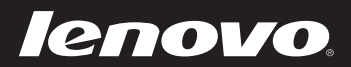

# Lenovo ideapad 100-14IBY/ 100-15IBY Руководство пользователя

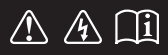

Перед использованием компьютера ознакомьтесь с указаниями по технике безопасности и важными советами в прилагаемых руководствах.

beapea

### Примечания

- Перед использованием изделия обязательно прочитайте Руководство по технике безопасности и обшей информации Lenovo.
- Некоторые инструкции в настоящем руководстве подразумевают, что используется система Windows  $\mathbb{R}$  8.1. Если Вы используете другую операционную систему Windows, то некоторые операции могут отличаться. См. описание для определенного продукта. При использовании других операционных систем некоторые операции, возможно, к вам не относятся.
- Функции, описанные в настоящем руковолстве, одинаковы для большинства моделей. Некоторые функции могут быть недоступны на Вашем компьютере или на Вашем компьютере могут присутствовать функции, не описанные в данном руководстве пользователя.
- Иллюстрации, используемые в этом руководстве, относятся к модели Lenovo ideapad 100-15IBY, если не указано иное.
- Вид изделия может отличаться от иллюстраций, приведенных в данном документе. В этом случае сверяйтесь непосредственно с самим изделием.

#### Нормативно-правовые положения -

Дополнительные сведения см. в разделе Guides & Manuals на сайте http://support.lenovo.com.

# Содержание

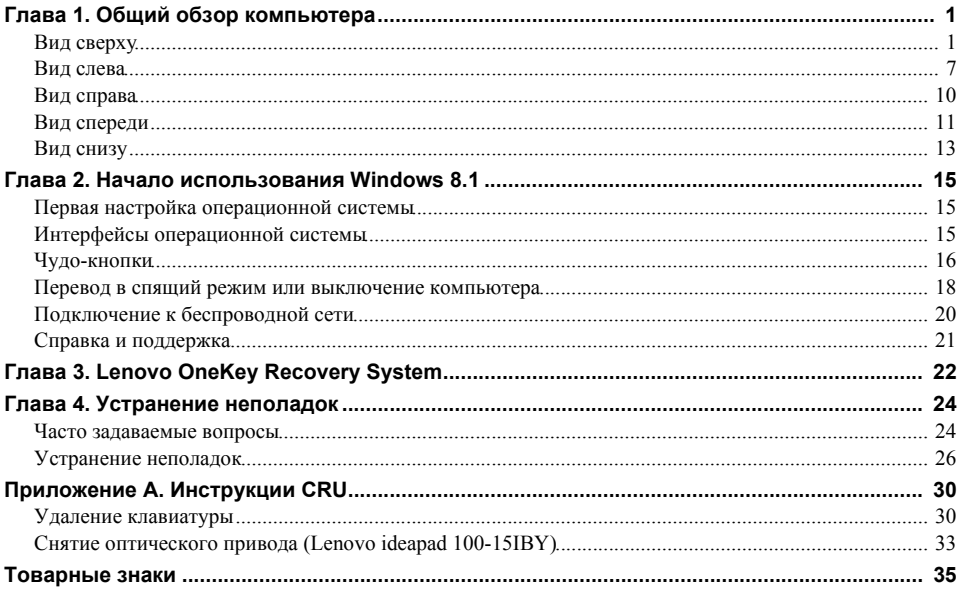

# <span id="page-4-1"></span><span id="page-4-0"></span>■ Вид сверху-

**Lenovo ideapad 100-14IBY**

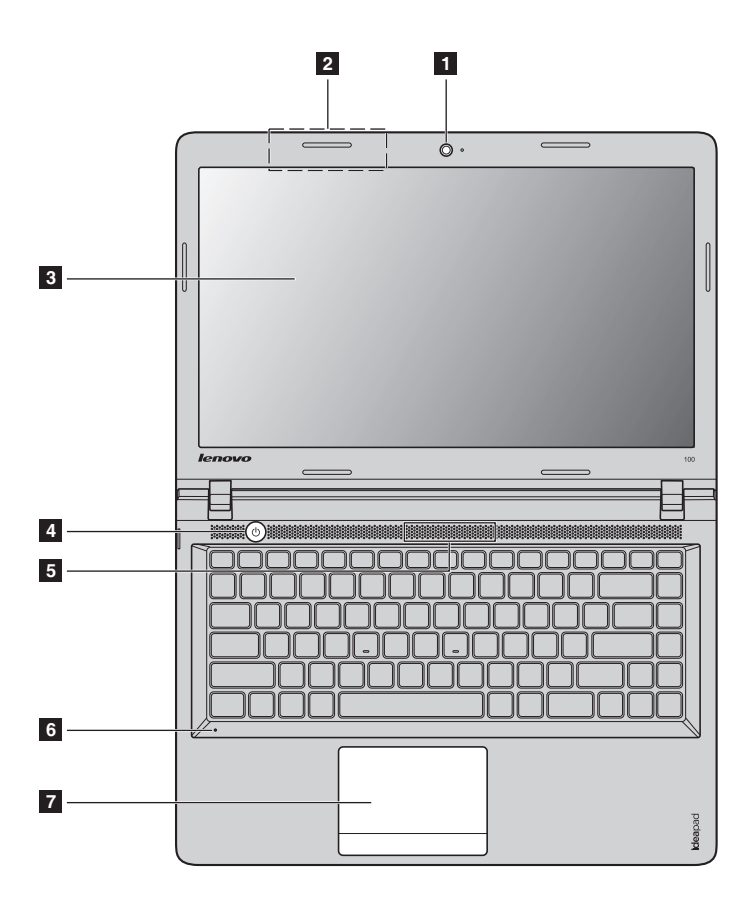

**Lenovo ideapad 100-15IBY**

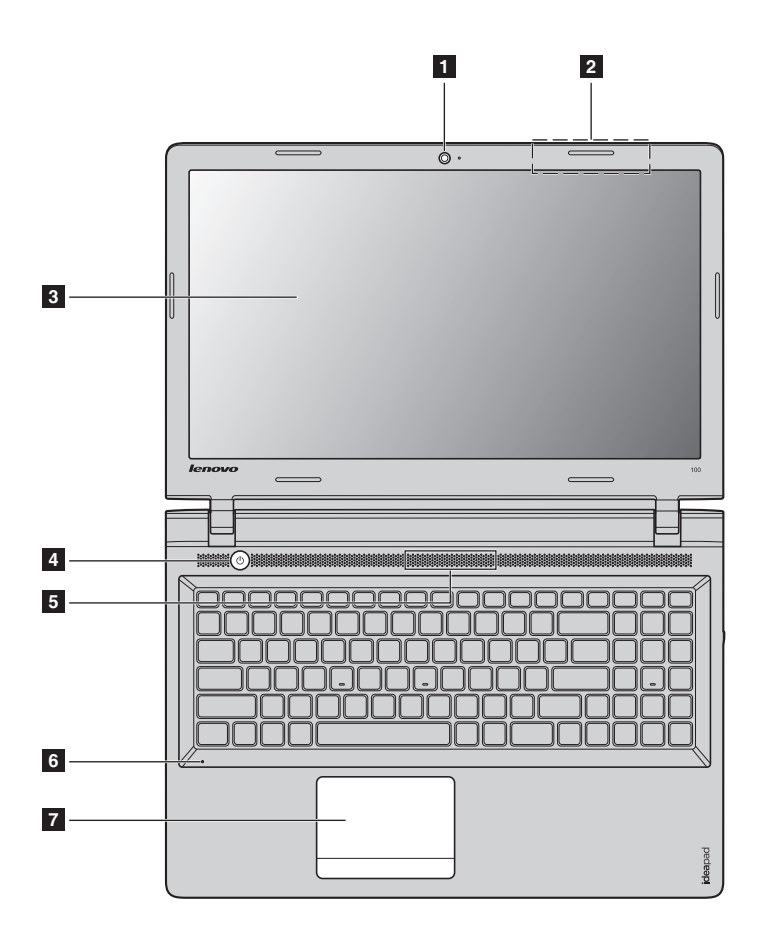

**Примечание.** Пунктирной линией обозначены компоненты, которые не видны снаружи.

#### **Внимание!**

**•** При закрытии панели дисплея убедитесь, что между панелью дисплея и клавиатурой *не* осталось ручек или других предметов. В противном случае панель дисплея может быть повреждена.

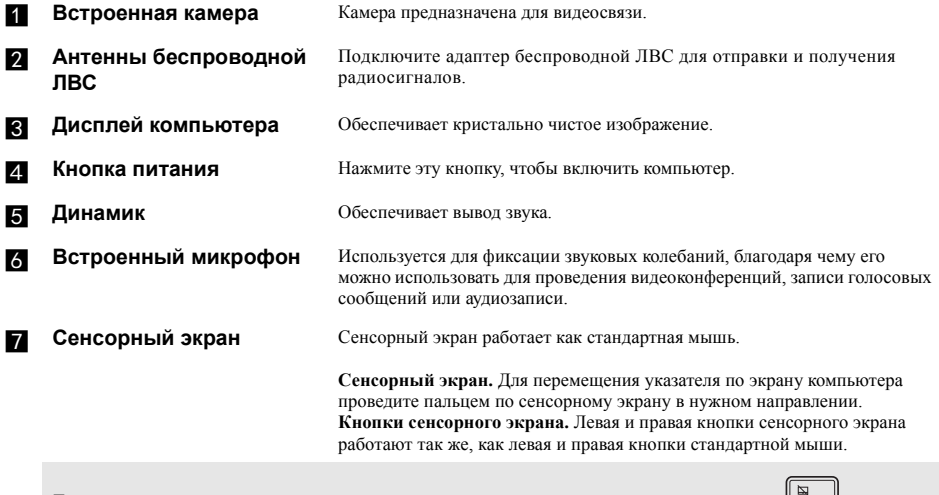

**Примечание.** Для включения и отключения сенсорного экрана используйте клавишу **F6** ( ).

### **Использование клавиатуры**

### **Цифровая клавиатура (Lenovo ideapad 100-15IBY)**

Клавиатура оснащена отдельно вынесенными цифровыми клавишами. Чтобы включить или отключить цифровую клавиатуру, нажмите клавишу **Fn + Delete**.

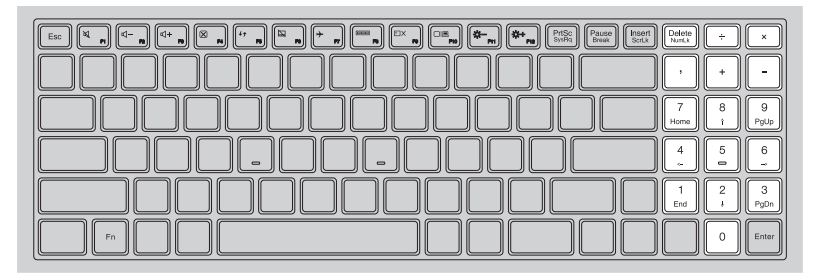

### **Сочетания функциональных клавиш**

С помощью функциональных клавиш можно мгновенно переключать рабочие функции. Чтобы использовать эту функцию, нажмите и удерживайте клавишу Fn 1 ; затем нажмите одну из функциональных клавиш  $\overline{\mathbf{2}}$  .

### **Lenovo ideapad 100-14IBY**

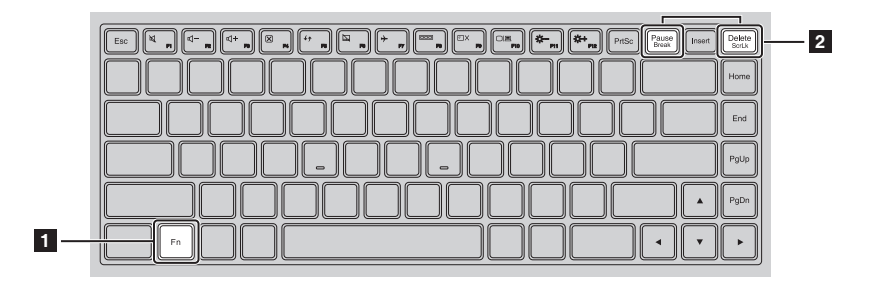

### **Lenovo ideapad 100-15IBY**

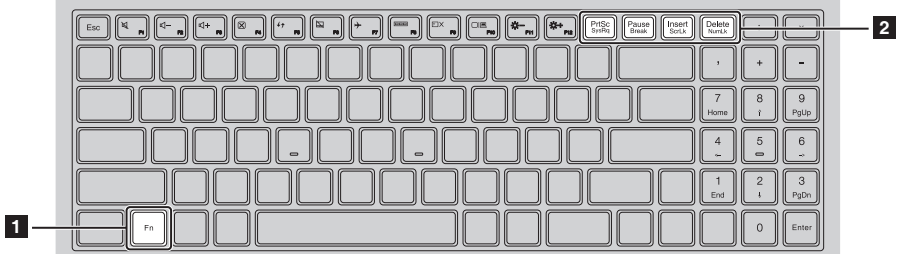

Ниже описано назначение всех функциональных клавиш.

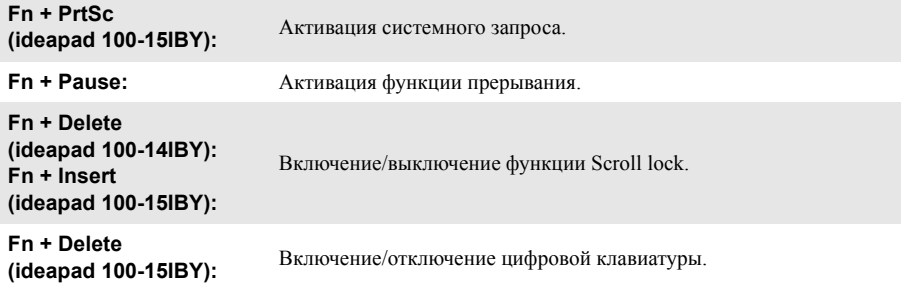

### **Сочетания клавиш**

Сочетания клавиш используются для получения быстрого доступа к определенным параметрам системы.

### **Lenovo ideapad 100-14IBY**

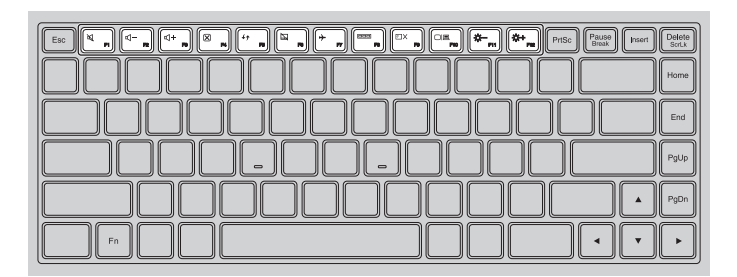

### **Lenovo ideapad 100-15IBY**

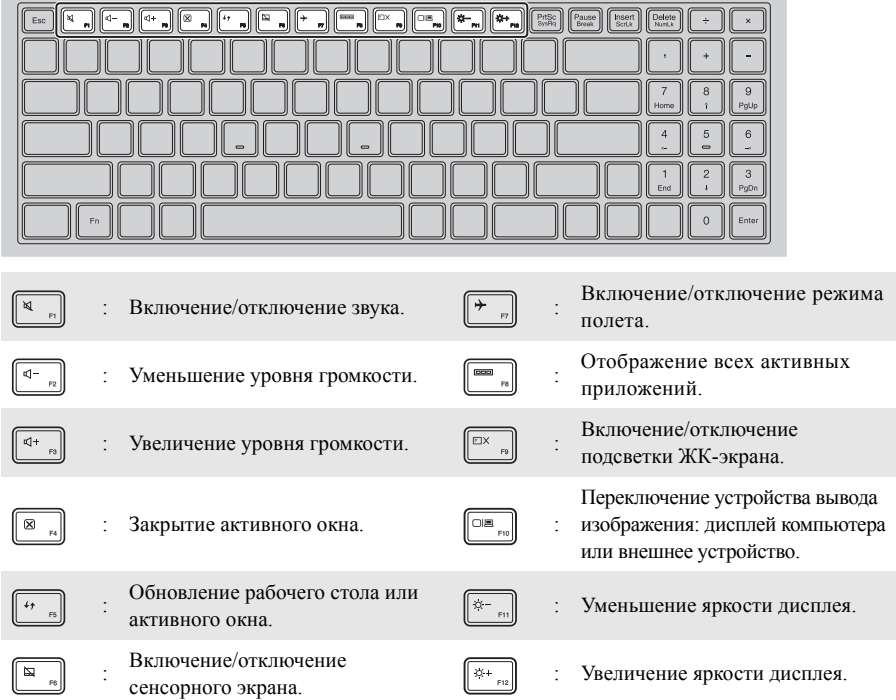

### **Настройка режима «горячих» клавиш**

По умолчанию к функциям «горячих» клавиш можно получать доступ, нажимая соответствующие «горячие» клавиши. Однако в BIOS Setup Utility (Программа настройки BIOS) можно выключить режим «горячих» клавиш.

Выключение режима «горячих» клавиш.

Выключите компьютер.

2 Нажмите кнопку Novo, а затем выберите **BIOS Setup** (Настройка BIOS).

3 В BIOS setup utility (Программа настройки BIOS) откройте меню **Configuration** (Конфигурация) и измените значение параметра **HotKey Mod**e (Режим «горячих» клавиш) с **Enabled** (Включено) на **Disabled** (Выключено).

4 В меню **Exit** (Выход) выберите **Exit Saving Changes** (Выйти с сохранением изменений).

**Примечание.** Если режим «горячих» клавиш выключен, то для доступа к функциям «горячих» клавиш нажмите клавишу **Fn** и соответствующую «горячую» клавишу.

### <span id="page-10-0"></span>∎∎ Вид слева-

### **Lenovo ideapad 100-14IBY**

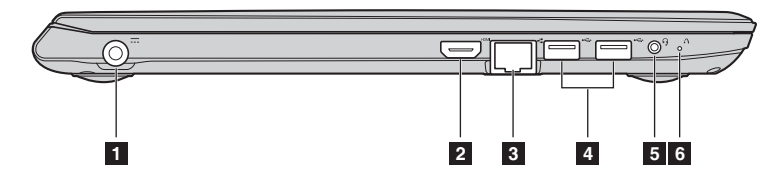

### **Lenovo ideapad 100-15IBY**

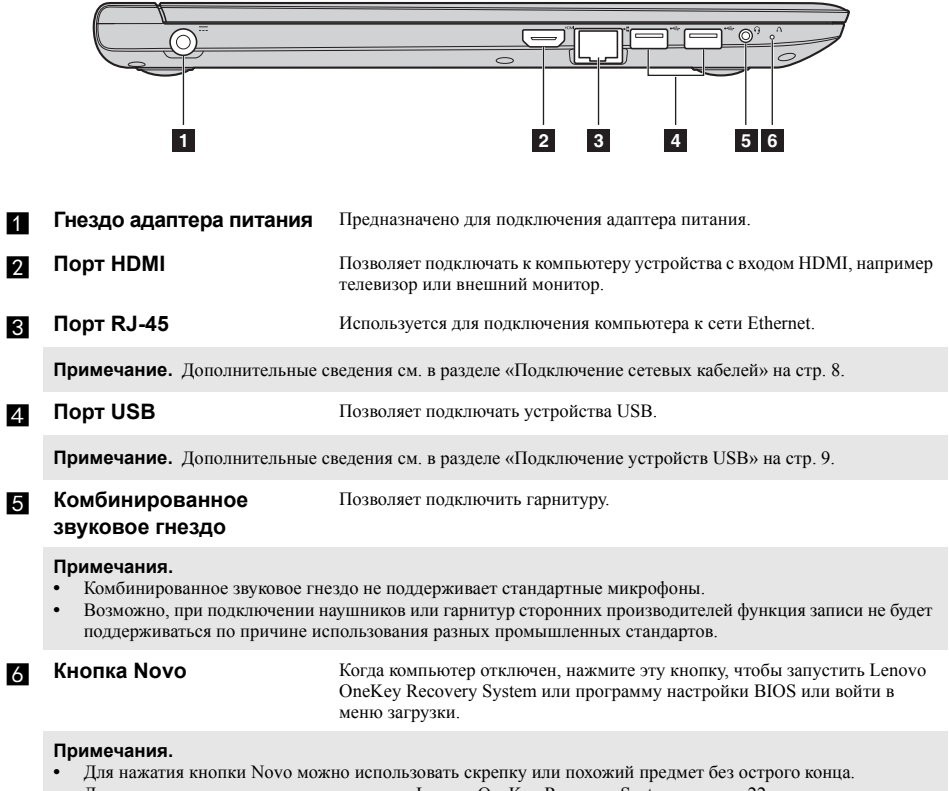

**•** Дополнительные сведения см. в разделе [«Lenovo OneKey Recovery System»](#page-25-1) на стр. 22.

### <span id="page-11-0"></span>**Подключение сетевых кабелей**

Проводные подключения к Интернету более надежны и безопасны. Вы можете подключить сетевой кабель к своему компьютеру.

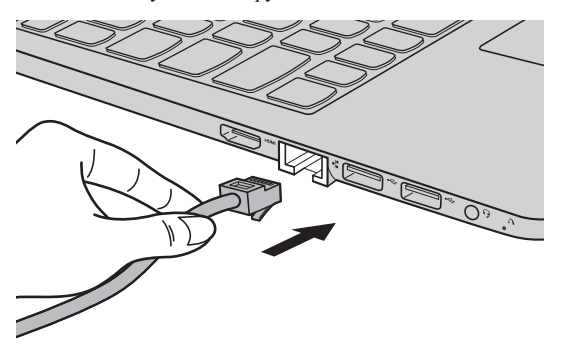

### **Настройка программного обеспечения**

Для получения дополнительной информации о настройке компьютера обратитесь к поставщику интернет-услуг (ISP).

### <span id="page-12-0"></span>**Подключение устройств USB**

Компьютер оснащен двумя портами USB, которые совместимы с устройствами USB.

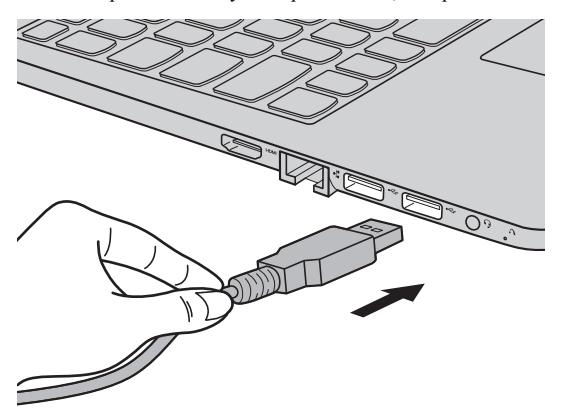

При первом подключении устройства USB к одному из USB-портов компьютера ОС Windows автоматически устанавливает драйвер для данного устройства. После установки драйверов устройство можно подключать и отключать без каких-либо дополнительных действий.

**Примечание.** Обычно ОС Windows определяет новое устройство после его подключения и устанавливает драйвер автоматически. Однако для некоторых устройств перед подключением может потребоваться установить драйвер вручную. Перед подключением устройства прочтите предоставленную производителем документацию.

Перед отключением запоминающего устройства USB убедитесь, что компьютер завершил обмен данными с этим устройством. Щелкните значок **Безопасное извлечение устройств и дисков** в области уведомлений Windows, чтобы отключить устройство перед отсоединением.

**Примечание.** Если для питания устройства USB используется сетевой кабель, подключите устройство к источнику питания до подключения к порту USB. В противном случае устройство может быть не распознано компьютером.

### <span id="page-13-0"></span> $\blacksquare$  Вид справа

#### Lenovo ideapad 100-14IBY **COL**

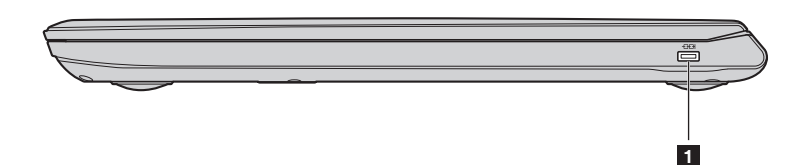

#### Lenovo ideapad 100-15IBY **COL**

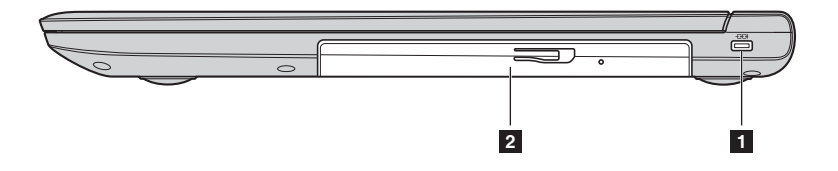

Слот для замка  $\blacksquare$ Kensington

Здесь прикрепляется кодовый замок (не прилагаются), который служит для защиты компьютера от кражи и несанкционированного использования. Прикрепление кодового замка к компьютеру предотвращает использование компьютера без вашего разрешения. Дополнительные сведения об установке кодового замка см. в инструкциях, прилагаемых к приобретенному замку.

#### Примечания.

- $\bullet$ Прежде чем приобретать какое-либо средство защиты, убедитесь в его совместимости с данным типом кодовой замочной скважины.
- $\bullet$ Вы лично несете ответственность за оценку, выбор и установку замковых устройств и защитных функций. Компания Lenovo не дает никаких комментариев, оценок или гарантий касательно функционирования, качества или технических характеристик замковых устройств и защитных функций.

2 Оптический привод (в некоторых моделях) Чтение и запись оптических дисков.

### <span id="page-14-0"></span>■■ Вид спереди ––––

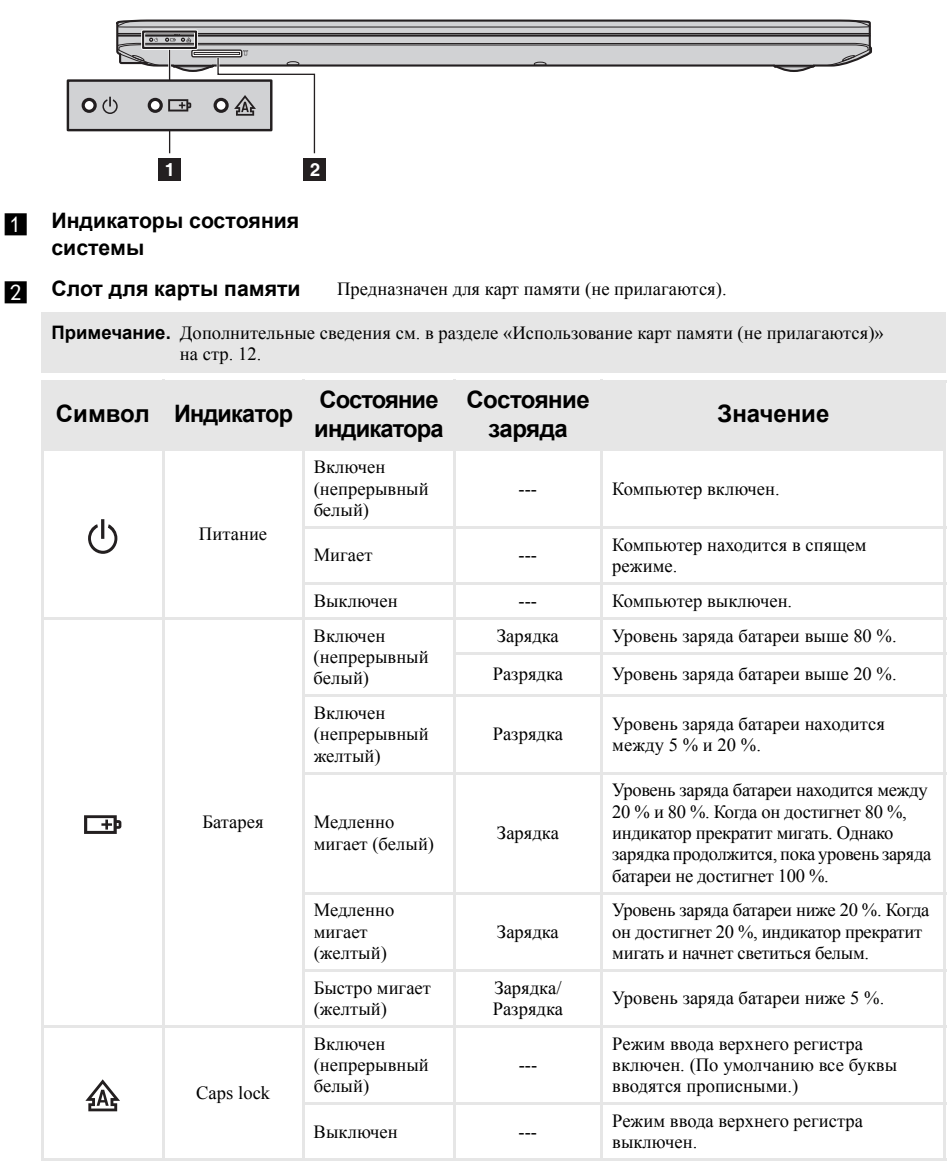

#### <span id="page-15-0"></span>T. Использование карт памяти (не прилагаются)

Компьютер поддерживает карты памяти следующих типов.

- Карты памяти Secure Digital (SD)
- Карты памяти большой емкости Secure Digital (SDHC)
- Карты памяти расширенной емкости Secure Digital (SDXC)
- MultiMediaCard (MMC)

#### Примечания.

- В разъем для карт памяти можно вставить одновременно только одну карту.
- $\ddot{\phantom{0}}$ Данное устройство чтения карт не поддерживает устройства SDIO (например, SDIO Bluetooth и т. д.).

#### Установка карты памяти

Вставьте карту памяти в разъем до упора.

#### Извлечение карты памяти

Аккуратно извлеките карту памяти из разъема.

Примечание. Перед извлечением карты памяти отключите ее с помощью инструмента Windows Безопасное извлечение устройств и дисков во избежание повреждения данных.

# <span id="page-16-0"></span>■■ Вид снизу-

**Lenovo ideapad 100-14IBY**

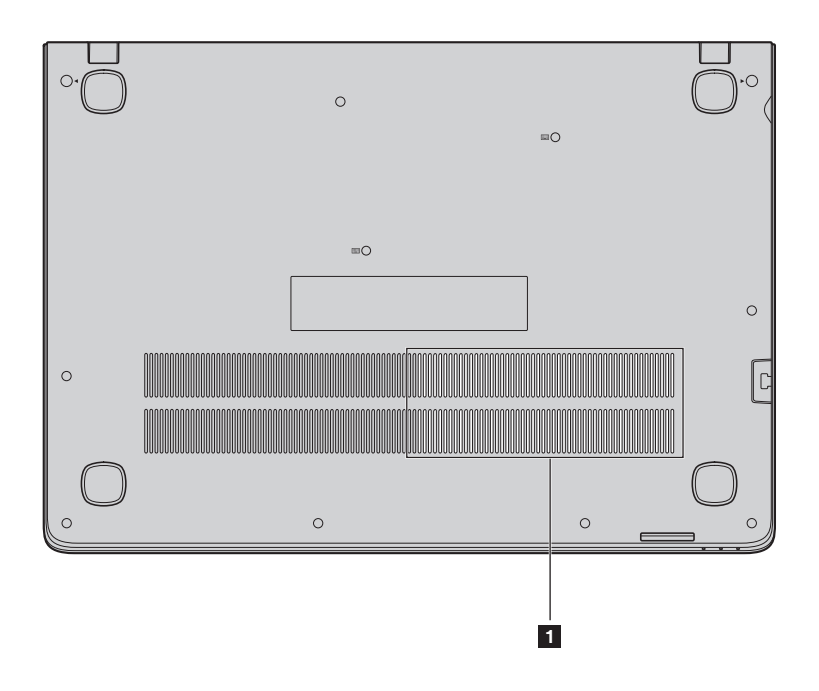

Lenovo ideapad 100-15IBY  $\mathcal{L}_{\mathcal{A}}$ 

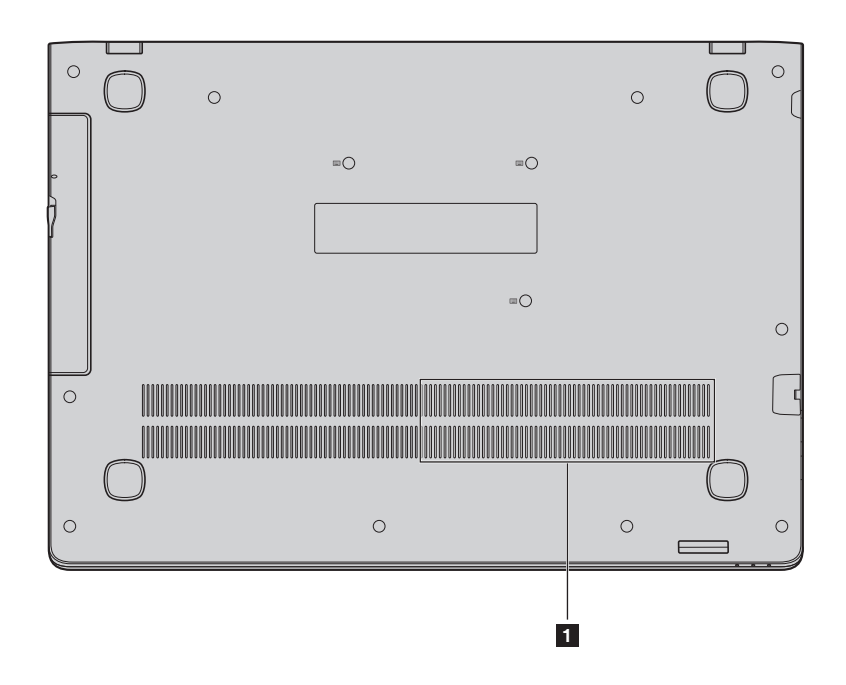

### Вентиляционные отверстия

Предназначены для отвода тепла.

Примечание. Убедитесь, что вентиляционные отверстия не перекрыты, в противном случае компьютер может перегреться.

# <span id="page-18-0"></span>**Глава 2. Начало использования Windows 8.1**

### <span id="page-18-1"></span>**■■ Первая настройка операционной системы**

При первом использовании может потребоваться настройка операционной системы. Процесс настройки может включать следующие этапы.

- Принятие лицензионного соглашения с конечным пользователем.
- Настройка подключения к Интернету.
- Регистрация операционной системы.
- Создание учетной записи пользователя.

### <span id="page-18-2"></span>**•• Интерфейсы операционной системы**

Операционная система Windows 8.1 имеет два основных пользовательских интерфейса: стартовый экран и рабочий стол Windows.

Для переключения со стартового экрана на рабочий стол Windows выполните одно из следующих действий.

- Выберите на стартовом экране значок рабочего стола Windows.
- Нажмите сочетание клавиш Windows  $||\cdot||$  + D.

Для переключения с рабочего стола на стартовый экран выполните одно из следующих действий:

- Выберите значок **Пуск Ние** на панели чудо-кнопок.
- Переместите курсор в нижний левый угол, а затем нажмите кнопку **«Пуск»**.

### **Стартовый экран Рабочий стол**

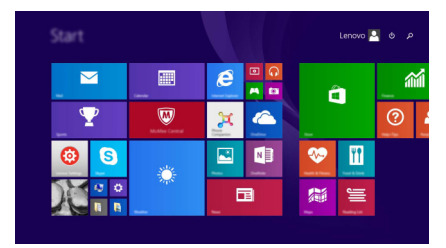

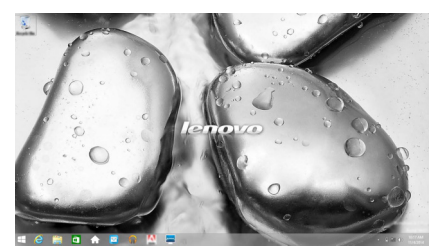

### <span id="page-19-0"></span>**••** Чудо-кнопки

**Чудо-кнопки** являются навигационными органами управления, которые позволяют управлять работой Windows® 8.1. Доступны следующие чудо-кнопки: «Поиск», «Поделиться», «Пуск», «Устройства» и «Параметры». **Панель чудо-кнопок** представляет собой меню, которое содержит чудо-кнопки. Пять значков на панели чудо-кнопок предоставляют новые и быстрые способы выполнения основных задач и всегда доступны независимо от используемого приложения. Чтобы отобразить чудо-кнопки, выполните одно из следующих действий.

- Перемещайте курсор в правый верхний угол или правый нижний угол, пока не отобразится панель чудо-кнопок.
- Перемещайте палец из правого края экрана, пока не отобразится панель чудо-кнопок.

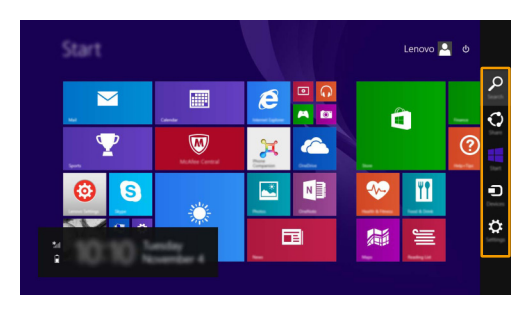

• Нажмите сочетание клавиш Windows  $\blacksquare$  + C.

### **Чудо-кнопка «Поиск»**

Чудо-кнопка **«Поиск»** обеспечивает новый способ расширенного поиска объектов, в том числе параметров, файлов, изображений и видеороликов в Интернете и т. д.

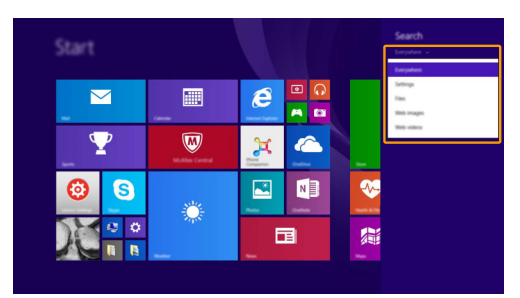

### **Чудо-кнопка «Поделиться»**

Чудо-кнопка **«Поделиться»** позволяет отправлять ссылки, фотографии и многое другое друзьям и в социальные сети, не выходя из приложения, в котором вы находитесь.

### **Чудо-кнопка «Пуск»**

Чудо-кнопка **«Пуск»** позволяет быстро перейти к стартовому экрану.

### **Чудо-кнопка «Устройства»**

Чудо-кнопка **«Устройства»** позволяет подключаться к любым внешним устройствам, включая устройства воспроизведения, печати и проецирования, и отправлять на них файлы.

### **Чудо-кнопка «Параметры»**

Чудо-кнопка **«Параметры»** позволяет выполнять основные операции, такие как настройка уровня громкости или выключение компьютера. Кроме того, если используется Pабочий стол, с помощью чудо-кнопки **«Параметры»** можно перейти на Панель управления.

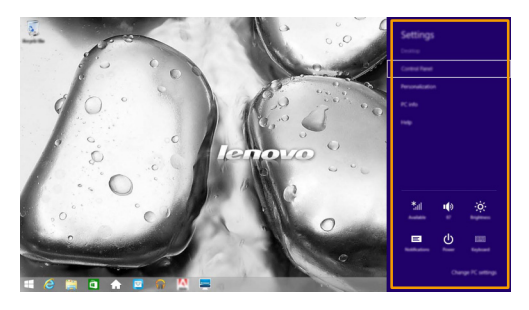

### **Глава 2. Начало использования Windows 8.1**

### <span id="page-21-0"></span>**Перевод в спящий режим или выключение компьютера**

После завершения работы компьютер можно перевести в спящий режим или выключить.

#### **Перевод компьютера в спящий режим**

Если планируется ненадолго отлучиться от компьютера, переведите его в спящий режим. Когда компьютер находится в спящем режиме, можно быстро возобновить его работу, минуя процесс загрузки.

Чтобы перевести компьютер в спящий режим, выполните одно из следующих действий.

- Закройте крышку дисплея.
- Нажмите кнопку питания.
- Откройте панель чудо-кнопок и выберите **Параметры Питание Спящий режим**.

**Примечание.** Перед перемещением компьютера дождитесь, пока не начнет мигать индикатор питания (это означает, что компьютер переключился в спящий режим). Перемещение компьютера во время вращения жесткого диска может привести к его повреждению и потере данных.

Для вывода компьютера из спящего режима выполните одно из следующих действий:

- Нажмите любую клавишу на клавиатуре (только режим ноутбука).
- Нажмите кнопку питания.

### **Выключение компьютера**

Если не планируется пользоваться компьютером в течение долгого времени, выключите его. Для выключения компьютера выполните одно из следующих действий.

• Откройте панель чудо-кнопок и выберите **Параметры Питание Завершение работы**.

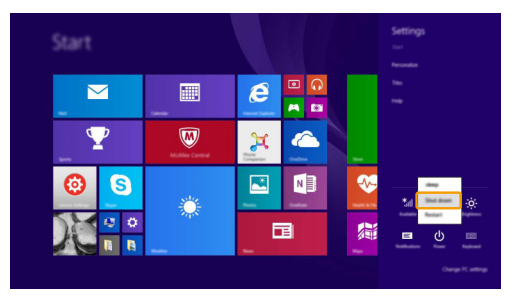

• В левом нижнем углу экрана нажмите правой кнопкой мыши **«Пуск»** и выберите **Завершение работы или выход из системы Завершение работы**.

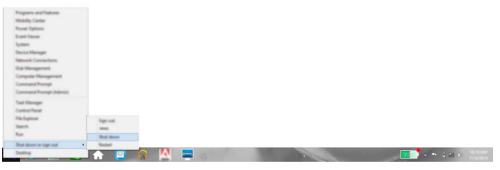

• Выберите  $\bigcirc$  > Завершение работы в правом верхнем углу Стартового экрана.

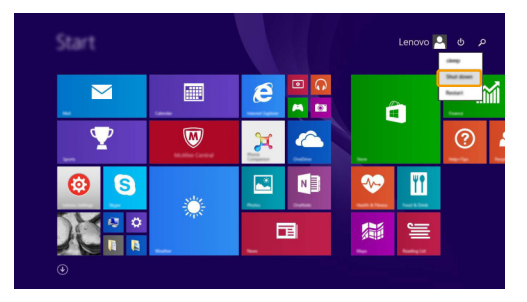

**Примечание.** Выполнение этой функции зависит от настройки BIOS. В этом случае сверяйтесь непосредственно с самим изделием.

### Глава 2 Начало использования Windows 8.1

### <span id="page-23-0"></span>**•• Подключение к беспроводной сети**

#### Включение беспроводного подключения

Чтобы включить беспроводные функции, выполните одно из следующих действий.

- Нажмите  $F7$  ( $\Vert \overline{\tau}$ <sub>"</sub>) для отключения режима полета.
- Откройте панель чуло-кнопок и выберите **Параметры**  $\bullet$   $\bullet$   $\bullet$   $\bullet$   $\bullet$  **III** чтобы открыть страницу конфигурации сети. После этого переведите переключатель режима полета в положение выключения.

Примечание. Убедитесь, что переключатель Wi-Fi на странице конфигурации сети находится в положении Вкл.

### Подключение к беспроводной сети

После активации беспроводной сети компьютер автоматически выполнит поиск доступных беспроводных сетей и отобразит их в списке. Для подключения к беспроводной сети щелкните имя сети в списке, а затем выберите Подключить.

Примечание. Некоторые сети для подключения требуют указать ключ безопасности или пароль. Для подключения к одной из таких сетей обратитесь к сетевому администратору или поставщику интернет-услуг (ISP), чтобы получить ключ безопасности или пароль.

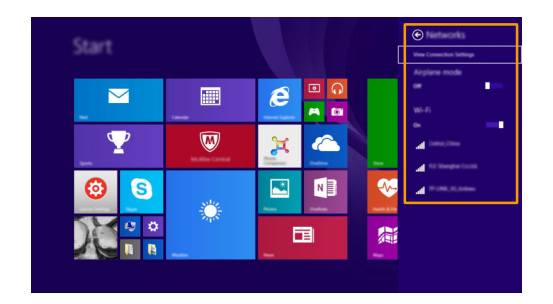

### <span id="page-24-0"></span>■■ Справка и поддержка-

Если возникли проблемы при использовании операционной системы, см. файл справки и поддержки Windows. Чтобы открыть файл справки и поддержки Windows, выполните следующие действия.

- Выберите на панели чудо-кнопок **Параметры**, а затем **Справка**.
- Нажмите сочетание клавиш Windows  $\begin{bmatrix} \blacksquare \end{bmatrix}$  + **Fn** + **F1**.

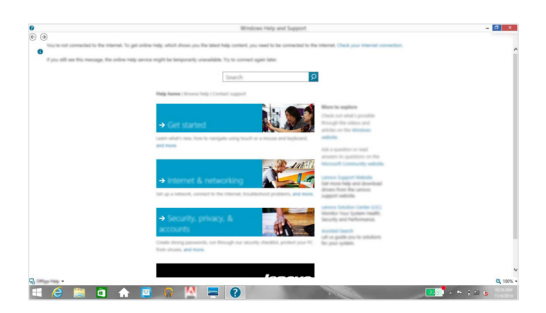

Ознакомиться с содержанием файла справки и поддержки Windows можно с помощью этого компьютера. Кроме того, для получения справки и поддержки в сети Интернет можно использовать одну из двух ссылок под надписью **Узнать больше**.

**Примечание.** Windows 8.1 также содержит приложение **Help + Tips** (Справка + советы). Доступ к нему можно получить на Cтартовом экране. Приложение содержит дополнительную информацию о новых функциях Windows 8.1.

# <span id="page-25-1"></span><span id="page-25-0"></span>**Глава 3. Lenovo OneKey Recovery System**

Lenovo OneKey Recovery System представляет собой программное обеспечение, разработанное для резервного копирования и восстановления данных компьютера. Его можно использовать для восстановления первоначального состояния системного раздела в случае сбоя системы. Можно также создать пользовательские резервные копии для быстрого восстановления в случае необходимости.

#### **Примечания.**

- **•** Если на компьютере предварительно установлена операционная система GNU/Linux, OneKey Recovery System будет недоступна.
- **•** Чтобы использовать функции OneKey Recovery System, на жестком диске заранее выделен скрытый раздел, который по умолчанию используется для сохранения файла образа системы и программных файлов OneKey Recovery System. Этот раздел является скрытым в целях обеспечения безопасности, поэтому доступное пространство на диске меньше заявленного.

### **Резервное копирование системного раздела**

Можно выполнить резервное копирование системного раздела в файл образа. Данный файл образа можно использовать для восстановления системного раздела. Для резервного копирования системного раздела выполните следующие действия.

**1** В ОС Windows нажмите кнопку Novo или дважды щелкните значок OneKey Recovery, чтобы запустить Lenovo OneKey Recovery System.

2 Нажмите **System Backup** (Архивация системы).

3 Выберите место для резервного копирования и нажмите кнопку **Next** (Далее), чтобы запустить резервное копирование.

#### **Примечания.**

- **•** Место для резервной копии можно выбрать на локальном жестком диске или на внешнем устройстве хранения данных.
- **•** Перед запуском Lenovo OneKey Recovery System отключите съемный жесткий диск. В противном случае данные на съемном жестком диске могут быть утеряны.
- **•** Процесс резервного копирования может занять некоторое время.
- **•** Резервное копирование можно выполнить только в том случае, если Windows можно запустить в обычном режиме.

#### **Восстановление**

Можно восстановить системный раздел до первоначального состояния или до ранее созданной точки восстановления. Чтобы восстановить системный раздел, выполните следующие действия.

**1 В ОС Windows нажмите кнопку Novo или дважды щелкните значок OneKey Recovery, чтобы** запустить Lenovo OneKey Recovery System.

2 Нажмите **System Recovery** (Восстановление системы). Компьютер будет перезагружен и запустится среда восстановления.

3 Следуйте инструкциям на экране, чтобы восстановить системный раздел до первоначального состояния или до ранее созданной точки восстановления.

#### **Примечания.**

- **•** Процесс восстановления является необратимым. Прежде чем начать процесс восстановления, обязательно выполните резервное копирование всех данных, которые нужно сохранить в этом системном разделе.
- **•** Процесс восстановления может занять некоторое время. Поэтому во время процесса восстановления к компьютеру должен быть подключен адаптер питания.
- **•** Приведенным выше инструкциям нужно следовать в том случае, если Windows можно запустить в обычном режиме.

Если запустить Windows не удается, выполните приведенные ниже действия для запуска Lenovo OneKey Recovery System.

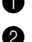

Выключите компьютер.

2 Нажмите кнопку Novo. В **Novo Button Menu** (Меню кнопки Novo) выберите **System Recovery** (Восстановление системы) и нажмите клавишу Enter.

### <span id="page-27-1"></span><span id="page-27-0"></span>**•• Часто задаваемые вопросы-**

В этом разделе приведены часто задаваемые вопросы по категориям.

#### $\overline{\phantom{a}}$ Поиск информации

#### Какие меры прелосторожности необходимо соблюдать при работе с компьютером?

В прилагаемом Руководство по технике безопасности и общей информации Lenovo перечислены меры предосторожности, которые следует соблюдать при работе с компьютером. Прочтите и соблюдайте все меры предосторожности при работе с компьютером.

#### Где можно найти технические характеристики компьютера?

Технические характеристики компьютера указаны в прилагаемых листовках.

#### Где можно найти информацию о гарантии?

Подробную информацию о гарантии для данного устройства см. на сайте support.lenovo.com/warrantystatus.

#### Драйверы и предустановленное программное обеспечение **I**

### Где находятся установочные диски для предустановленного программного обеспечения Lenovo (ПО для настольных систем)?

В комплект поставки компьютера не входят установочные диски для предустановленного программного обеспечения Lenovo. Если требуется переустановить какое-либо предустановленное программное обеспечение, воспользуйтесь установочными программами в разделе D жесткого диска. Если там нет нужных установочных программ, загрузите их на веб-сайте поддержки пользователей Lenovo.

#### Где можно найти драйверы для различных устройств компьютера?

Если компьютер поставляется с предустановленной операционной системой Windows, компания Lenovo предоставляет драйверы для всех устройств в разделе D жесткого диска. Последние версии драйверов устройств также можно загрузить на веб-сайте поддержки пользователей Lenovo.

#### $\mathcal{L}_{\mathcal{A}}$ **Lenovo OneKey Recovery System**

#### Гле нахолятся лиски восстановления?

Диски восстановления не входят в комплект поставки компьютера. Если потребуется восстановить заводские параметры системы, используйте Lenovo OneKey Recovery System.

#### Что делать в случае сбоя процесса резервного копирования?

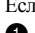

Если при выполнении резервного копирования произошла ошибка, выполните следующие действия.

• Закройте все открытые программы и перезапустите процесс резервного копирования.

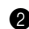

• Проверьте целевой носитель на наличие повреждений. Выберите другой путь и повторите попытку.

### В каких случаях необходимо восстанавливать заводские параметры системы?

В том случае, если не удается запустить операционную систему. Если в системном разделе имеются важные данные, выполните их резервное копирование, прежде чем запускать процесс ВОССТЯНОВЛАНИЯ

#### T. Программа настройки BIOS

### Что такое программа настройки BIOS?

Программа настройки BIOS представляет собой программное обеспечение, хранящееся в ПЗУ. Эта программа отображает основную информацию о компьютере и содержит средства настройки загрузочных устройств, безопасности, режима оборудования и другие параметры.

#### Как запустить программу настройки BIOS?

Чтобы запустить программу настройки BIOS, выполните следующие действия.

Выключите компьютер.

• Нажмите кнопку Novo, а затем выберите BIOS Setup (Настройка BIOS).

#### Как изменить режим загрузки?

Существует два режима загрузки: UEFI и Legacy Support (Поддержка предыдущих версий). Чтобы изменить режим загрузки, запустите программу настройки BIOS и выберите в меню загрузки режим UEFI или Legacy Support (Поддержка предыдущих версий).

#### В каком случае требуется менять режим загрузки?

По умолчанию в компьютере установлен режим загрузки UEFI. Если на компьютере требуется установить операционную систему Windows, Linux или Dos и т. д. предыдущей версии (т. е. предшествующей Windows 8), режим загрузки следует изменить на режим Legacy Support (Поддержка предыдущих версий). В противном случае установка операционной системы Windows, Linux или Dos предыдущей версии будет невозможна.

#### ш Получение справки

#### Как связаться с центром поддержки пользователей?

См. «Глава 3. Получение справки и обслуживание» в Руководство по технике безопасности и обшей информации Lenovo.

# <span id="page-29-0"></span>**••** Устранение неполадок-

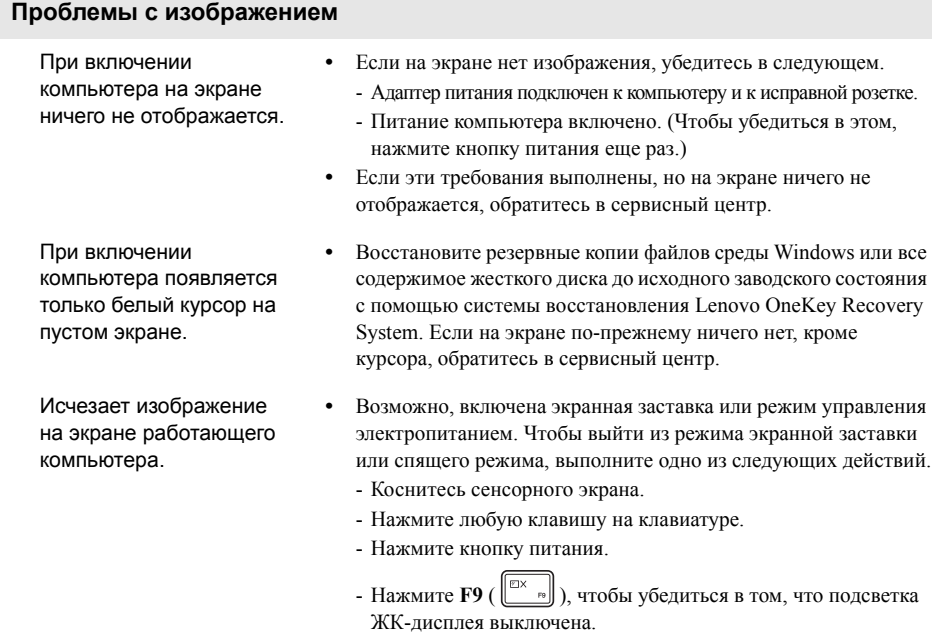

### **Неполадки с паролем BIOS**

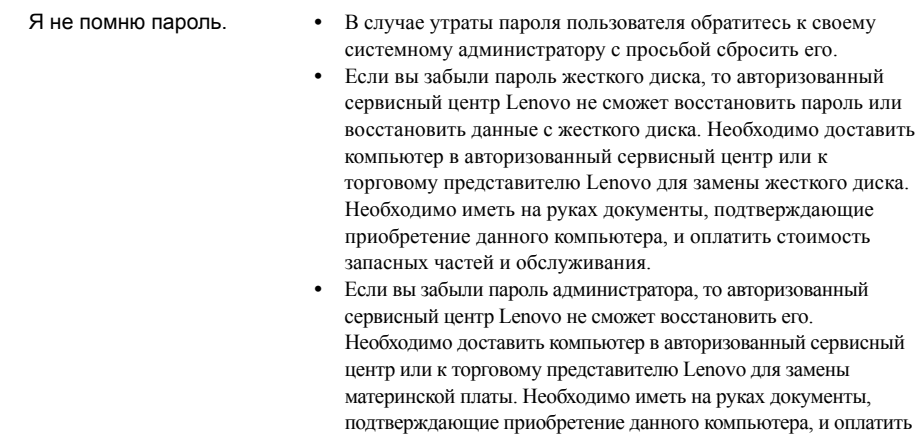

стоимость запасных частей и обслуживания.

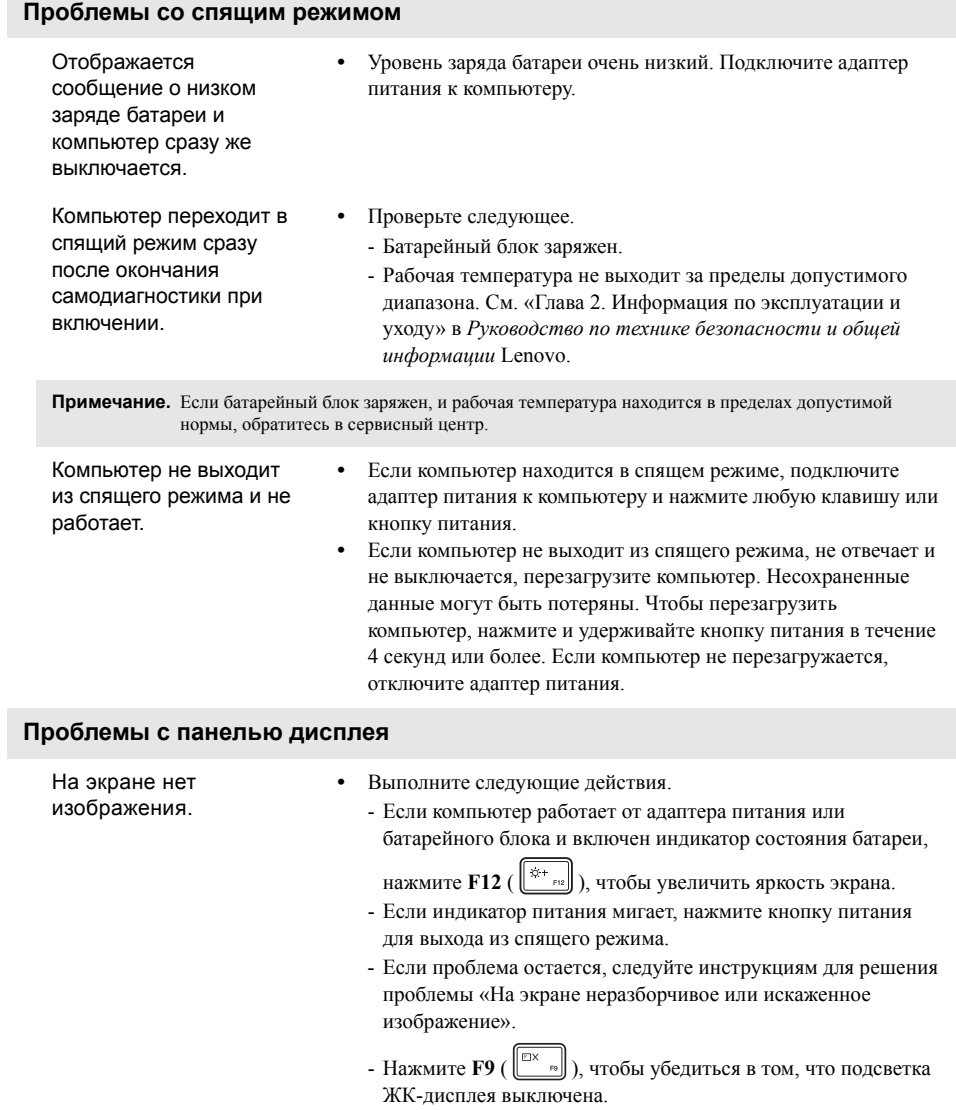

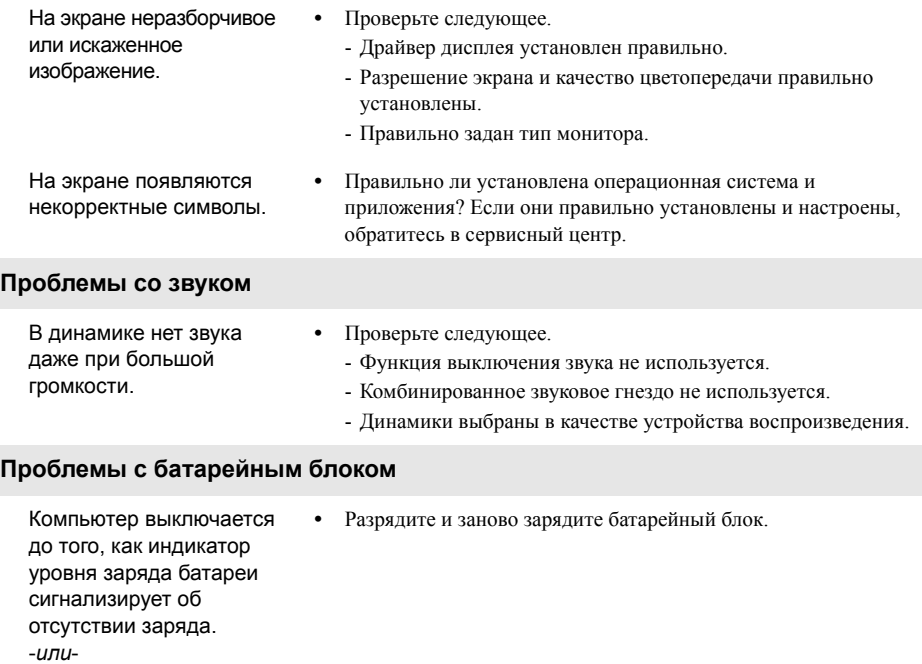

Компьютер продолжает работать после того, как индикатор уровня заряда батареи сигнализирует об отсутствии заряда.

от полностью

блока.

Компьютер не работает заряженногобатарейного **•** Возможно, сработало устройство защиты от перепадов напряжения в батарейном блоке. Выключите компьютер на одну минуту (при этом произойдет сброс защитного устройства), затем снова включите его.

### **Неполадки с жестким диском**

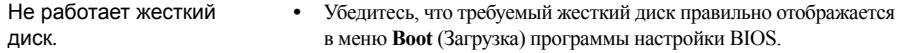

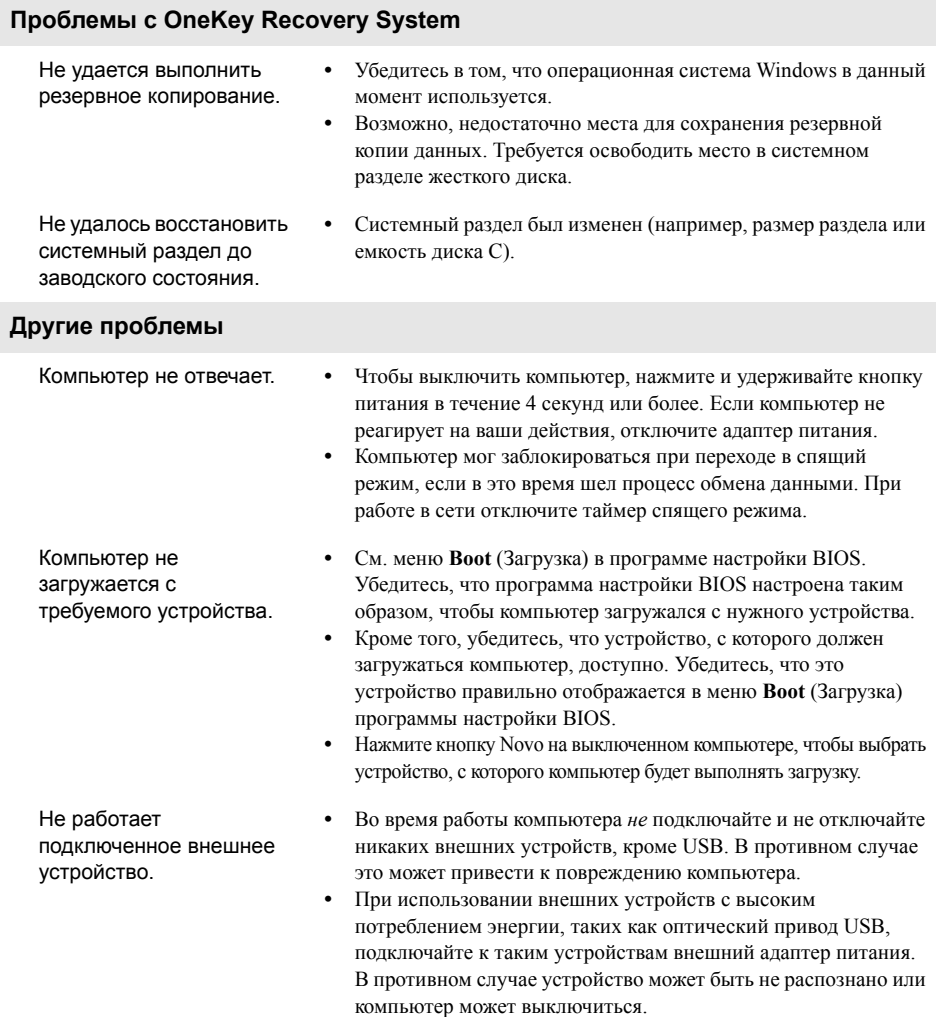

# <span id="page-33-0"></span>**Приложение A. Инструкции CRU**

### <span id="page-33-1"></span>**■■ Удаление клавиатуры**

Чтобы удалить клавиатуру, выполните следующие действия.

- Выключите компьютер. Отсоедините от компьютера адаптер питания и все кабели.
- Закройте дисплей и переверните компьютер.
- **3** Открутите винты крепления клавиатуры .

### **Lenovo ideapad 100-14IBY**

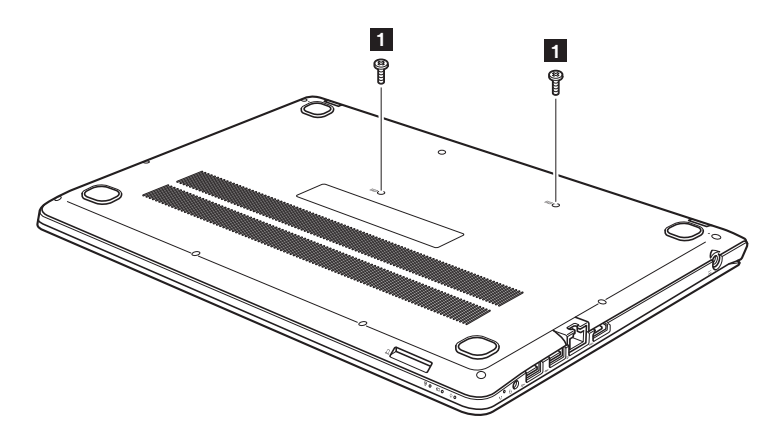

**Lenovo ideapad 100-15IBY**

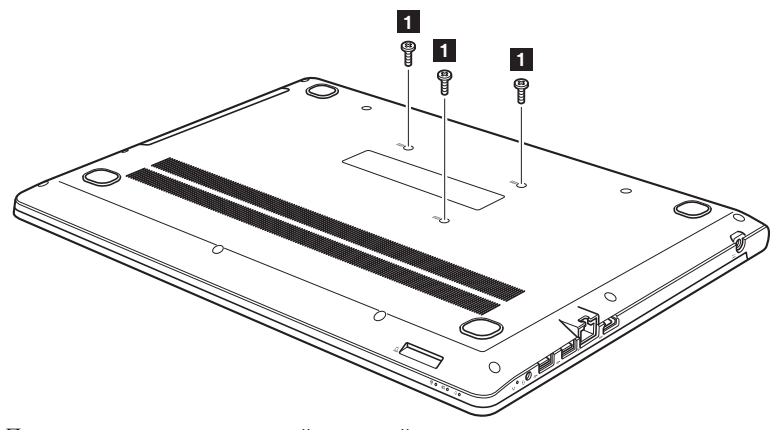

- 
- Переверните компьютер и откройте дисплей компьютера.
- Для нажатия этой кнопки через отверстия для винта на задней крышке можно использовать скрепку или похожий предмет без острого конца.

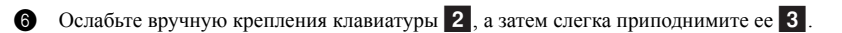

### **Lenovo ideapad 100-14IBY**

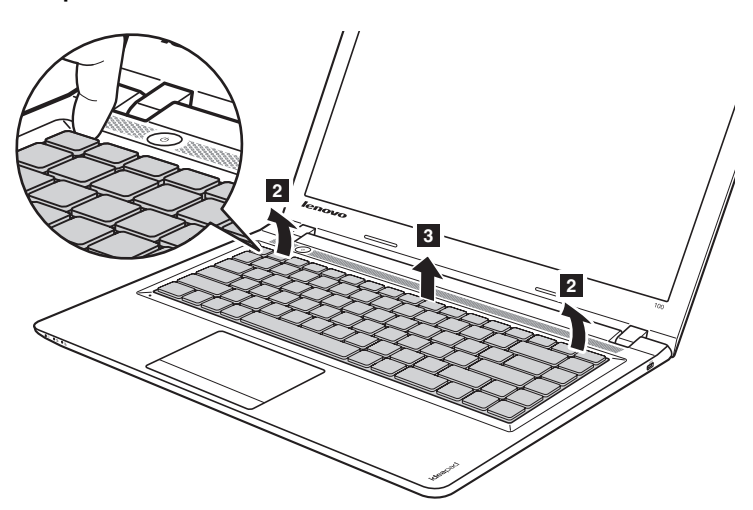

**Lenovo ideapad 100-15IBY**

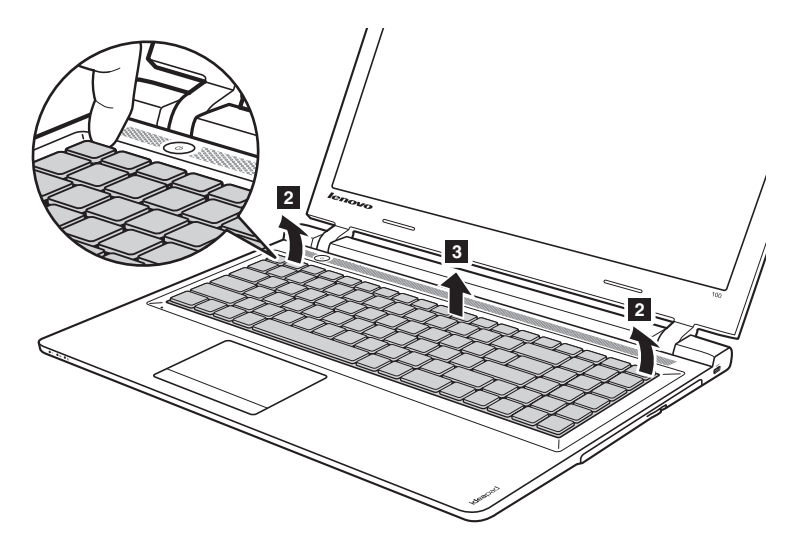

### Приложение А. Инструкции CRU

О тключите разъем клавиатуры в направлении, указанном стрелками 4 и 5. Затем снимите клавиатуру.

### Lenovo ideapad 100-14IBY

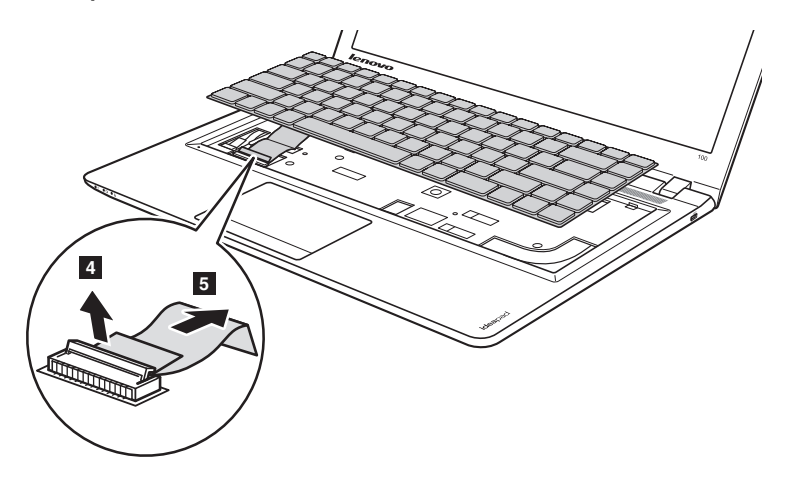

### Lenovo ideapad 100-15IBY

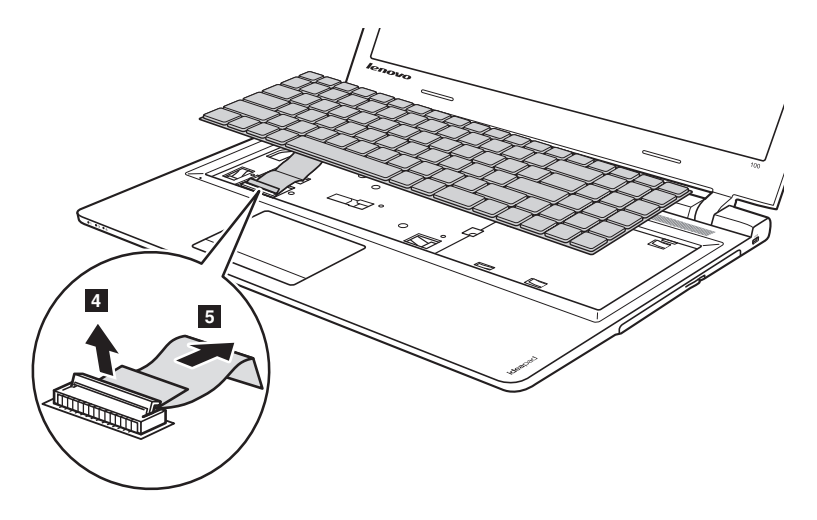

### <span id="page-36-0"></span>■ Снятие оптического привода (Lenovo ideapad 100-15IBY)

Чтобы снять оптический привод, выполните следующие действия.

- 1 Удаление клавиатуры. [Дополнительные](#page-33-1) сведения см. в разделе «Удаление клавиатуры» на стр. 30.
- **2** Открутите винт, показанный на рисунке  $1$ .
- $\bullet$  Аккуратно потяните на себя оптический привод 2.

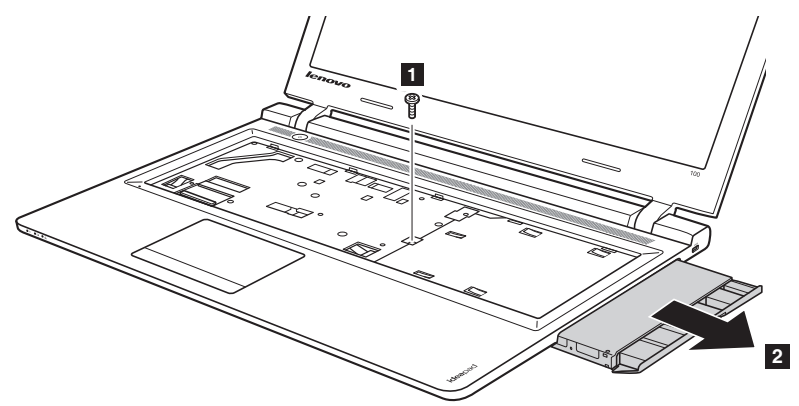

**4** Выньте винт  $\overline{3}$ , а затем выньте держатель оптического привода в направлении, указанном стрелкой 4.

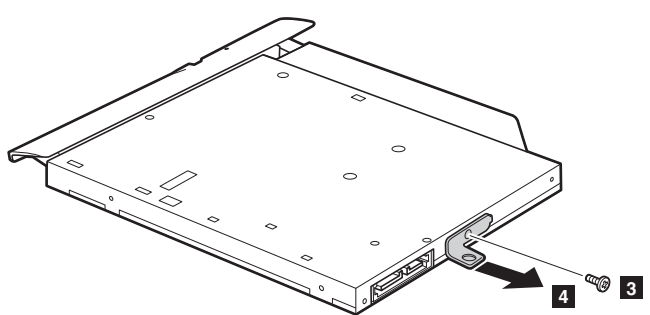

### Приложение А. Инструкции CRU

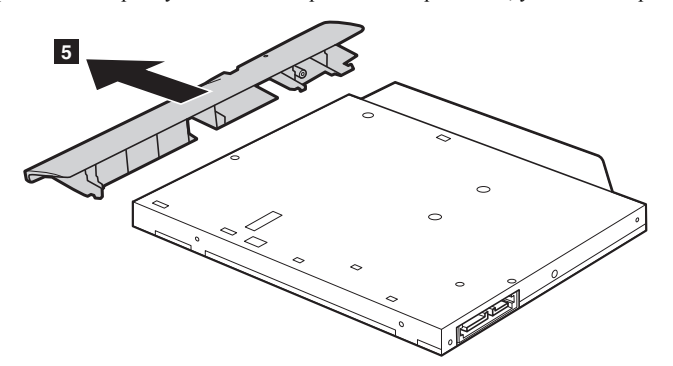

Следующая таблица содержит список компонентов, заменяемых пользователем (CRU), для данного компьютера, а также информацию о том, где можно получить инструкции по замене этих компонентов.

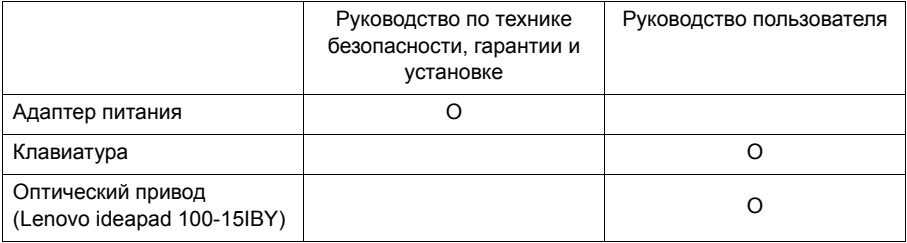

• Аккуратно выньте рамку оптического привода в направлении, указанном стрелкой 5.

### <span id="page-38-0"></span>**Товарные знаки**

Следующие термины являются товарными знаками или зарегистрированными товарными знаками компании Lenovo в Российской Федерации и/или других странах.

Lenovo OneKey ideapad

Microsoft и Windows являются товарными знаками Microsoft Corporation в США и/или других странах.

Прочие названия компаний, наименования товаров или услуг могут быть товарными знаками или знаками обслуживания других компаний.

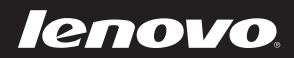

ru-RU<br>Rev. AA00 ru-RU<br>Rev. AA00<br>Rev. AA00